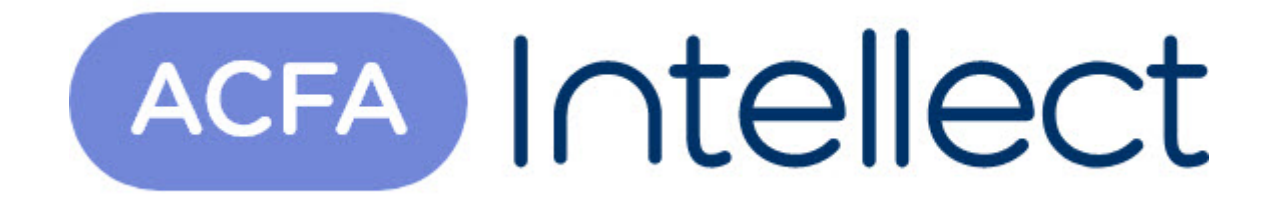

# Руководство по настройке и работе с модулем интеграции Рубеж

ACFA-Интеллект

Обновлено 05/14/2024

# Table of Contents

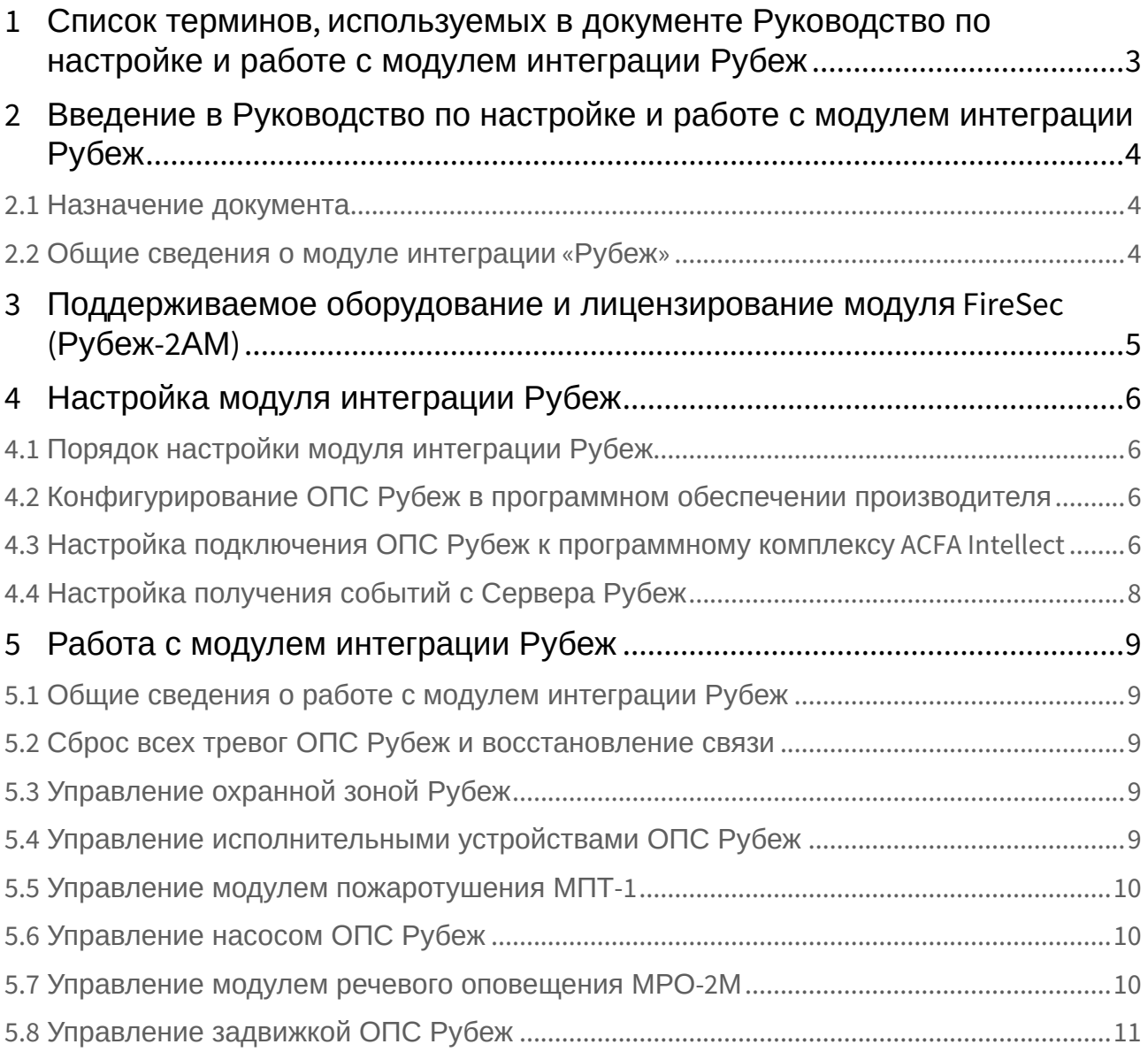

# <span id="page-2-0"></span>1 Список терминов, используемых в документе Руководство по настройке и работе с модулем интеграции Рубеж

Сервер – компьютер с установленной конфигурацией **Сервер** программного комплекса *ACFA Intellect.*

Сервер *Рубеж* – компьютер с установленным программным обеспечением ОПС *Рубеж* и подключенным оборудованием ОПС *Рубеж.*

Исполнительные устройства – реле, адресные метки, извещатели, модули речевого оповещения, модули дымоудаления и прочее.

# <span id="page-3-0"></span>2 Введение в Руководство по настройке и работе с модулем интеграции Рубеж

# • [Назначение](#page-3-1)  • [Общие сведения о](#page-3-2)  **На странице:** документа модуле интеграции «Рубеж»

### <span id="page-3-1"></span>2.1 Назначение документа

Документ *Руководство по настройке и работе с модулем интеграции Рубеж* является справочноинформационным пособием и предназначен для настройщиков и операторов модуля *Рубеж*. Данный модуль работает в составе подсистемы охранно-пожарной сигнализации, реализованной на базе программного комплекса *ACFA Intellect* .

В данном Руководстве представлены следующие материалы:

- 1. общие сведения о модуле интеграции *Рубеж*;
- 2. настройка модуля интеграции *Рубеж*;
- 3. работа с модулем интеграции *Рубеж*.

### <span id="page-3-2"></span>2.2 Общие сведения о модуле интеграции «Рубеж»

Модуль интеграции *Рубеж* работает в составе подсистемы *ОПС*, реализованной на базе ПК *ACFA Intellect*, и предназначен для контроля и управления приборами ОПС *Рубеж*. Конфигурирование оборудования ОПС Рубеж в программном комплексе *ACFA Intellect* невозможно.

Перед началом работы с модулем интеграции *Рубеж* необходимо назначить адреса оборудованию и установить его на охраняемый объект.

### **Примечание.**

Подробные сведения о ОПС *Рубеж* приведены в официальной справочной документации (производитель Группа Компаний «РУБЕЖ»).

Для работы с модулем интеграции *Рубеж* необходимо распаковать архив rubezh\_modules.zip, расположенный в папке <Директория установки ПК *Интеллект*>\Modules.

### **Внимание!**

Совместная работа модулей интеграции *Рубеж* и *Рубеж GLOBAL* невозможна.

# <span id="page-4-0"></span>3 Поддерживаемое оборудование и лицензирование модуля FireSec (Рубеж-2АМ)

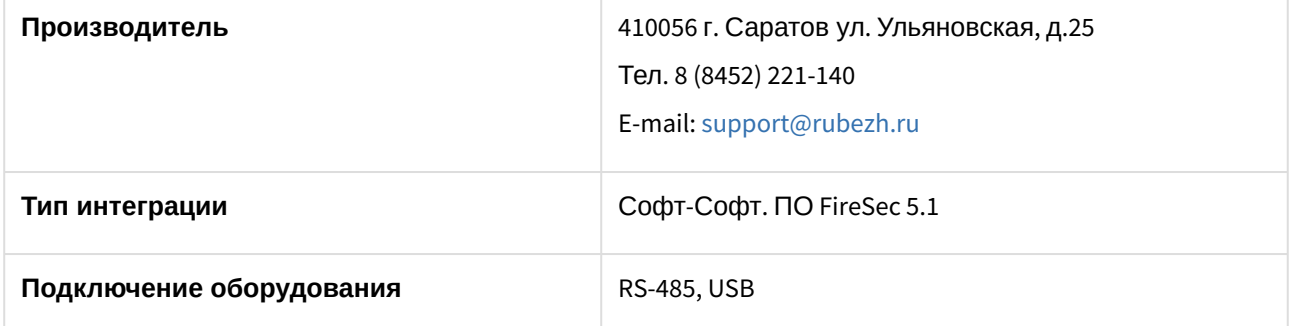

#### **Поддерживаемое оборудование**

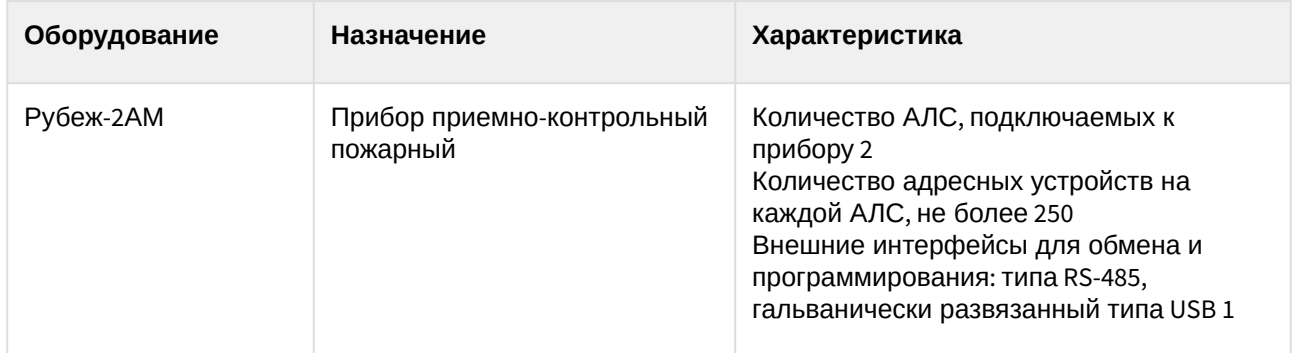

#### **Защита модуля**

За один IP-адрес. За одно подключение к ПО FireSec.

#### **Примечание**

Приведенная выше информация относится только к интеграции Рубеж протокол R1. Интеграция с устройствами Рубеж протокол R3 выполнена производителем ПО FireSec и в ПК *Интеллект* лицензией не защищается. Однако, для работы интеграции системы Рубеж протокол R3 с ПК *Интеллект* необходим ключ защиты Hasp pro с разрешением на работу с ПК *Интеллект*, который приобретается у производителя ПО FireSec.

# <span id="page-5-0"></span>4 Настройка модуля интеграции Рубеж

### <span id="page-5-1"></span>4.1 Порядок настройки модуля интеграции Рубеж

Настройка модуля интеграции *Рубеж* производится в следующей последовательности:

- 1. Конфигурирование ОПС *Рубеж* [в программном обеспечении производителя](#page-5-2).
- 2. [Настройка подключения ОПС](#page-5-3) *Рубеж* к программному комплексу *ACFA-Интеллект*.
- 3. [Настройка получения событий](#page-7-0).

### <span id="page-5-2"></span>4.2 Конфигурирование ОПС Рубеж в программном обеспечении производителя

Для работы с ОПС *Рубеж* в программном комплексе *ACFA Intellect* необходимо изначально сконфигурировать систему в программном обеспечении производителя.

С официального сайта ГК РУБЕЖ необходимо выполнить загрузку [компонент интеграции](http://td.rubezh.ru/download/files/FireSecOPCServer.rar) FireSec 2 и выполнить установку программного обеспечения.

Настройка ОПС *Рубеж* проходит в следующей последовательности:

- 1. В утилите *ManagementConsole* на вкладке **Модули** установить флажки напротив всех библиотек и нажать кнопку **Сохранить**.
- 2. В утилите *Администратор ОПС FireSec* (*FireAdministrator*) сконфигурировать ОПС (добавить и настроить устройства ОПС *Рубеж*, настроить охранные зоны) и записать конфигурацию в приборы.

#### **Примечание.**

Настройку ОПС Рубеж следует выполнять, используя официальную документацию ГК РУБЕЖ.

Настройка ОПС *Рубеж* завершена.

# <span id="page-5-3"></span>4.3 Настройка подключения ОПС Рубеж к программному комплексу ACFA Intellect

Настройка подключения ОПС *Рубеж* к программному комплексу *ACFA Intellect* осуществляется следующим способом:

1. Создать на базе объекта **Компьютер** на вкладке **Оборудование** диалогового окна **Настройка системы** объект **ОПС Рубеж**.

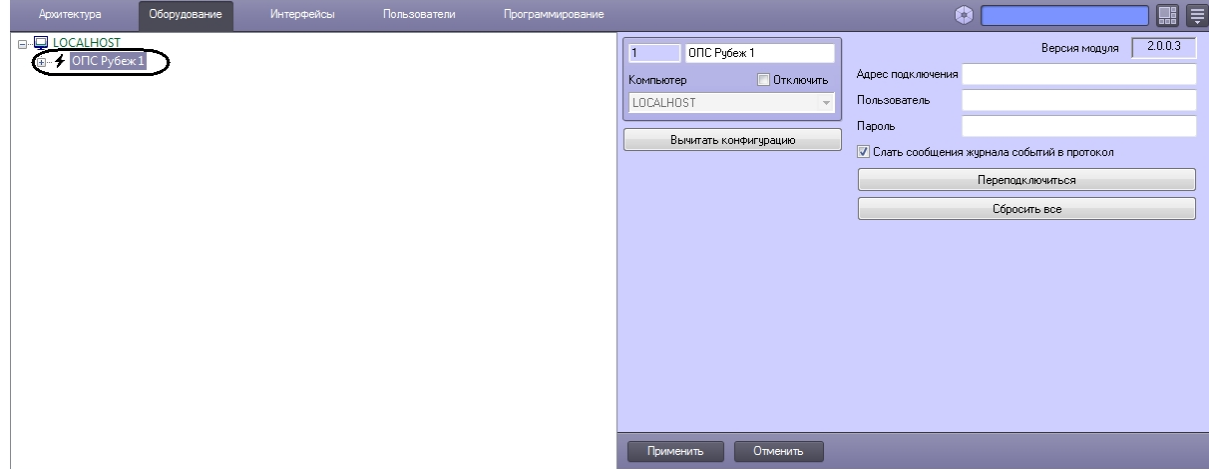

- 2. На панели настроек объекта **ОПС Рубеж** задать параметры подключения:
	- a. Ввести адрес Сервера *Рубеж* в соответствующем поле (**1**). Адрес Сервера *Рубеж* указан в утилите *Сервер приложений ОПС FireSec* (открывается из системного трея). Адрес по умолчанию –

*net.*[pipe://127.0.0.1/FiresecService/.](pipe://127.0.0.1/FiresecService/)

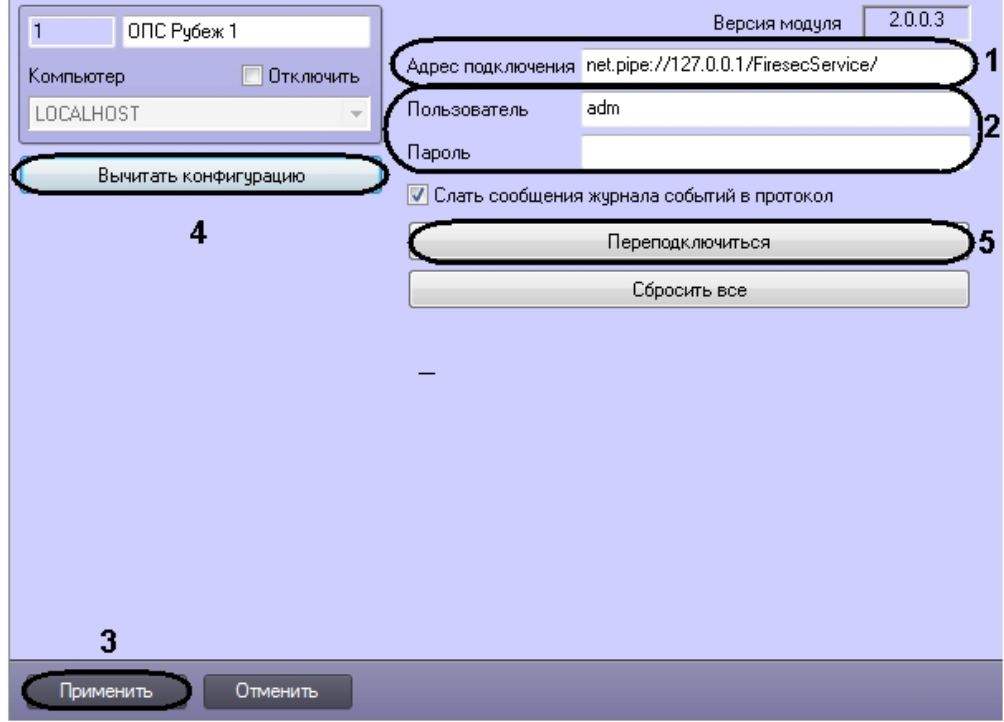

- b. Задать имя пользователя и пароль подключения к Серверу *Рубеж* (**2**). По умолчанию имя пользователя **adm**, пароля нет.
- 3. Нажать кнопку **Применить** (**3**).
- 4. Нажать кнопку **Вычитать конфигурацию** (**4**).

В результате произойдет подключение к Серверу *Рубеж*, вычитка конфигурации системы и построение дерева объектов в ПК *ACFA Intellect*.

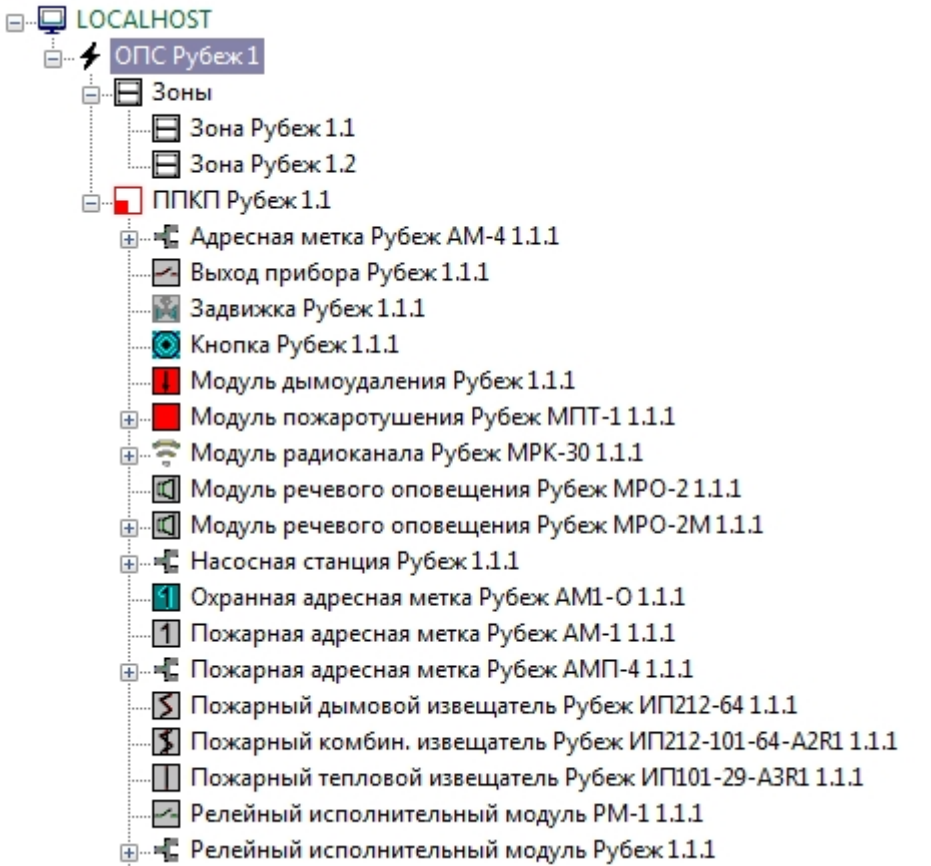

#### **Примечание.**

Если произойдет потеря связи с Сервером Рубеж, необходимо нажать кнопку **Переподключиться** (**2**).

# <span id="page-7-0"></span>4.4 Настройка получения событий с Сервера Рубеж

По умолчанию все события с Сервера *Рубеж* попадают в протокол событий ПК *ACFA Intellect*.

Для отключения поступления событий необходимо снять флажок **Слать сообщения журнала событий в протокол** на панели настроек объекта **ОПС Рубеж** и нажать кнопку **Применить**.

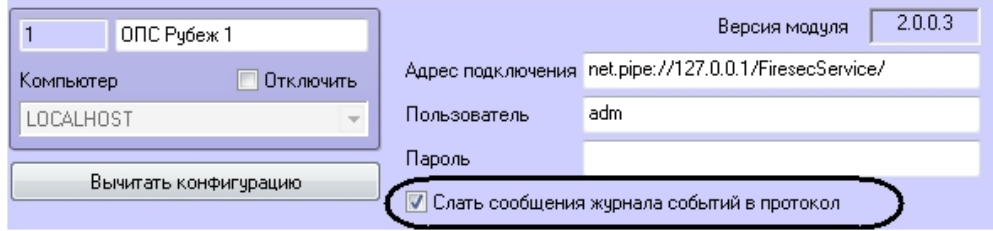

# <span id="page-8-0"></span>5 Работа с модулем интеграции Рубеж

## <span id="page-8-1"></span>5.1 Общие сведения о работе с модулем интеграции Рубеж

Для работы с модулем интеграции *Рубеж* используются следующие интерфейсные объекты:

- 1. **Карта**.
- 2. **Протокол событий**.

Сведения по настройке интерфейсных объектов **Карта** и **Протокол событий** приведены в документе [Программный комплекс Интеллект](https://docs.itvgroup.ru/confluence/pages/viewpage.action?pageId=136938089): Руководство Администратора.

[Работа с данными интерфейсными объектами подробно описана в документе](https://docs.itvgroup.ru/confluence/pages/viewpage.action?pageId=136937896) Программный комплекс Интеллект: Руководство Оператора.

### <span id="page-8-2"></span>5.2 Сброс всех тревог ОПС Рубеж и восстановление связи

Для сброса всех тревог ОПС *Рубеж* необходимо нажать кнопку **Сбросить всё** на панели настроек объекта **ОПС Рубеж** либо выбрать соответствующий пункт меню объекта **ОПС Рубеж** на карте.

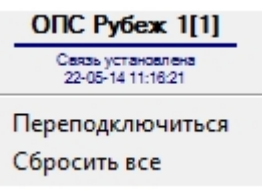

При потере связи с ОПС Рубеж выбрать пункт меню **Переподключиться**.

## <span id="page-8-3"></span>5.3 Управление охранной зоной Рубеж

Управление охранной зоной ОПС *Рубеж* осуществляется в интерактивном окне **Карта** с использованием функционального меню объекта **Зона Рубеж**.

Зона Рубеж 1.1[1.1]

Поставить на охрану Снять с охраны

Управление охранной зоной ОПС Рубеж описано в таблице.

### <span id="page-8-4"></span>5.4 Управление исполнительными устройствами ОПС Рубеж

Управление исполнительными устройствами ОПС *Рубеж* осуществляется в интерактивном окне **Карта** с использованием функционального меню соответствующего объекта.

```
Модуль дымоудаления Рубеж 1.1.1[1.1.1]
```

```
Выключить
Включить без задержки
Включить
```
Управление исполнительными устройствами описано в таблице.

### <span id="page-9-0"></span>5.5 Управление модулем пожаротушения МПТ-1

Существует возможность управления как одним конкретным модулем, так и всеми модулями *МПТ-1* в системе. Управление всеми модулями *МПТ-1* осуществляется в интерактивном окне **Карта** с использованием функционального меню объекта **Модуль пожаротушения Рубеж МПТ-1**, управление конкретным модулем *МПТ-1* осуществляется с использованием функционального меню объекта **МПТ-1 Рубеж**.

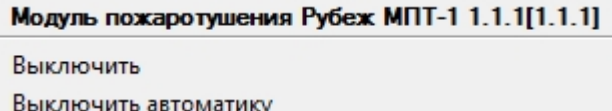

Запустить

Включить автоматику

Управление модулем пожаротушения МПТ-1 описано в таблице.

## <span id="page-9-1"></span>5.6 Управление насосом ОПС Рубеж

Существует возможность управления как одним конкретным насосом, так и всеми насосами в системе. Управление всеми насосами осуществляется в интерактивном окне **Карта** с использованием функционального меню объекта **Насосная станция Рубеж**, управление конкретным насосом осуществляется с использованием функционального меню объекта **МПТ-1 Рубеж**.

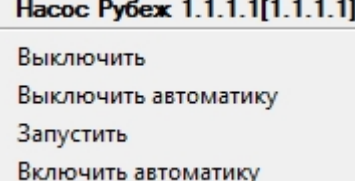

Управление насосом описано в таблице.

### <span id="page-9-2"></span>5.7 Управление модулем речевого оповещения МРО-2М

Существует возможность управления как одним конкретным модулем, так и всеми модулями *МРО-2М* в системе. Управление всеми модулями осуществляется в интерактивном окне **Карта** с использованием функционального меню объекта **Модуль речевого оповещения Рубеж МРО-2М**, управление конкретным модулем *МРО-2М* осуществляется с использованием функционального меню объекта **МРО-2М Рубеж**.

#### MPO-2M Pyбex 1.1.1.1[1.1.1.1]

Выключить Включить без задержки Тестовое включение без задержки Включить Тестовое включение Тестовое выключение Выключить воспроизведение Включить воспроизведение

Управление модулем речевого оповещения МРО-2М описано в таблице.

# <span id="page-10-0"></span>5.8 Управление задвижкой ОПС Рубеж

Управление задвижкой ОПС *Рубеж* осуществляется в интерактивном окне **Карта** с использованием функционального меню объекта **Задвижка Рубеж**.

#### Задвижка Рубеж 1.1.1[1.1.1]

Остановить Отключить автоматику задвижки Отключить Включить автоматику задвижки Открыть задвижку Включить Запустить задвижку Остановить задвижку Закрыть задвижку Закрыть Открыть

Управление задвижкой описано в таблице.